# **Advanced Search**

Note 0401

### **Description**

Advanced Search is an extensive program that searches the entire WinVis database to locate a specific motor(s) or type of motor(s) using the nameplate data and/or test results. You can use as many or as few of the search criteria as needed, but at least one condition code must be selected. Depending upon the criteria chosen, the results will be displayed as a single motor or a list of motors in the results area located at the bottom of the window. Select Utility, Advanced Search from the main menu to open the Search window.

## **Search Criteria**

**Motor Type** is a drop-down list box. The choices are: AC Induction, Wound Rotor, Synchronous, and DC. You can select from the drop-down list, type the motor type in the text box, or leave it blank.

**Manufacturer** is a drop-down list box displaying the manufacturer list database. Click the down arrow and scroll through the list to select the manufacturer or type the first few letters of the name and click the down arrow to go to that alphabetical section of the list.

**Frame, Serial Number, and Model Number** are text boxes. Type the motor identifier in the text box, matching spaces and dashes, but it is not necessary to match case.

#### **Kilowatts, Horsepower, Full Load Amps, Operating**

**Speed,** and **Voltage** all have check boxes to indicate values that are less than  $(\le)$ , equal to  $(=)$ , or greater than  $(\ge)$ . You may select one or two, but not < and > together or all three. If a box is checked, a value must be entered in the text boxes to the right of the check boxes.

**Date Section** contains three options:

**Don't use date** is the default value and causes the After: text box to be inactive. The search is conducted without regard to the date.

**Not Tested** will search for motors that have not been tested after the date in the After text box. The current date and time is the default value in the After text box. It can be manually changed to the desired date.

**Tested** will search for motors that have been tested after the date in the After text box. The current date and time is the default value in the After text box. It can be manually changed to the desired date.

**Motor Section** is a drop-down list box displaying the motor sections appropriate for the motor type chosen. A motor type selection must be made before selecting a motor section. If a motor type is not chosen, the motor section list will be empty.

**Test Type** is a drop-down list box displaying all of the test types. When the test type is selected, the upper right hand section displays the Test Data area, which contains additional search criteria based on the test type.

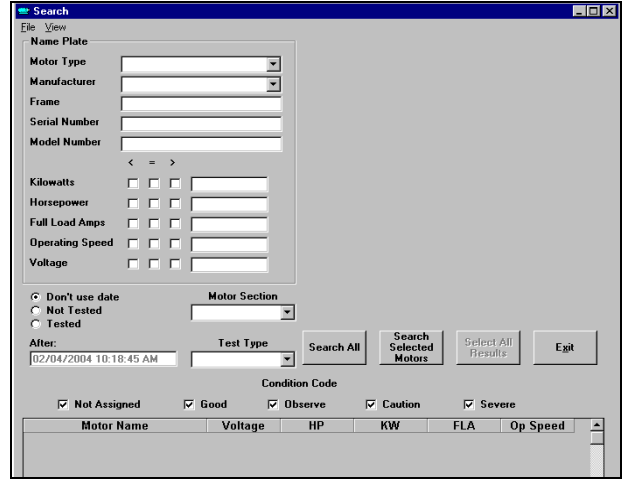

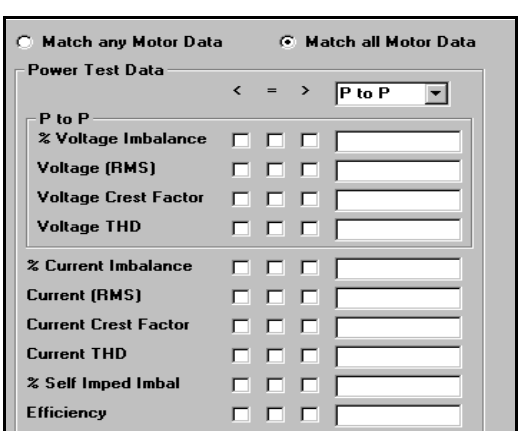

**Test Data** area is located in the upper right corner. The area is blank until a test type is selected, then the appropriate test data criteria are displayed. The figure on the left shows how the area would look if Power is selected as the test type. The check boxes indicate values that are less than  $(\le)$ , equal to  $(=)$ , or greater than  $(>)$ . You may select one or two, but not  $<$  and  $>$ together or all three. If a box is checked, a value must be entered in the text boxes to the right of the check boxes.

**Match any Motor Data** provides search results that match any of the test data criteria selected. You may select either "any" or "all," but not both.

**Match all Motor Data** provides search results that match all of the test data criteria selected. You may select either "any" or "all," but not both.

**Condition Code** searches based on motor condition. A check mark in the box indicates the code is selected. Any combination of boxes is allowed, but at least one box must be checked.

### **Search Buttons**

**Search All** searches the entire WinVis database using the criteria selected.

**Search Selected Motors** searches the motors that have been selected on the Plant Layout using the criteria selected. See Tips section for instructions on how to select motors on the Plant Layout. The button name changes to **Search Results** when the results are listed.

**Search Results** is used to refine the search after the initial search results are listed and the search criteria has been changed.

**Select All Results** is inactive until there are search results displayed. Clicking **Select All Results** closes the Search window and highlights the motors on the Plant Layout.

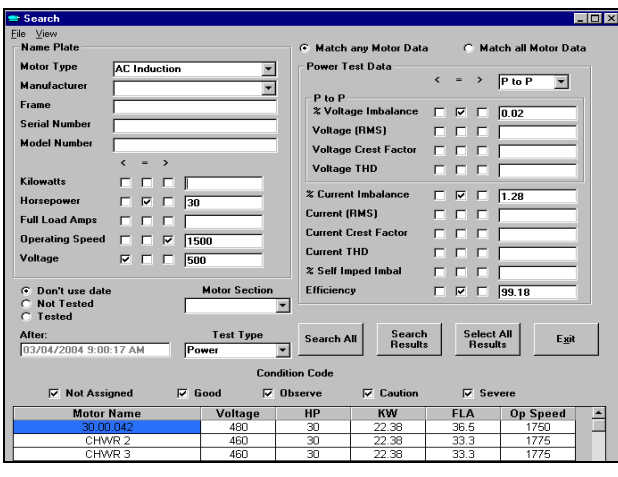

#### Search<br>Selected<br>Motors Select All<br>Results Search All Exit

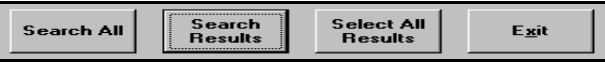

### **Tips**

To view only the search results on a full screen, select View, Full Screen Results from the Search window menu. To return to the search criteria display, select View, Search Criteria.

Double clicking on a motor in the search results area opens the folder on the Plant Layout, highlights the motor, and opens its History Chart.

To search only a section of the Plant Layout, highlight the motors, open Advanced Search, enter the search criteria, and click Search Selected Motors. To select all motors in a folder  $Alt + left$  click on the desired folder or to select motors individually hold down the shift key and click on each motor.